# Gmailを用いた@econの送信について

#### ブラウザでGmaiを開き設定ボタンをクリック

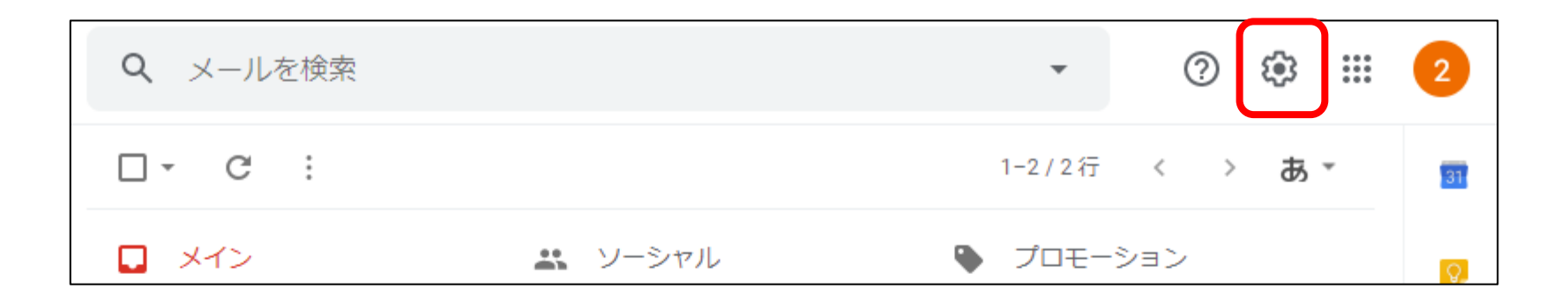

#### • 次に,すべての設定を表⽰をクリック

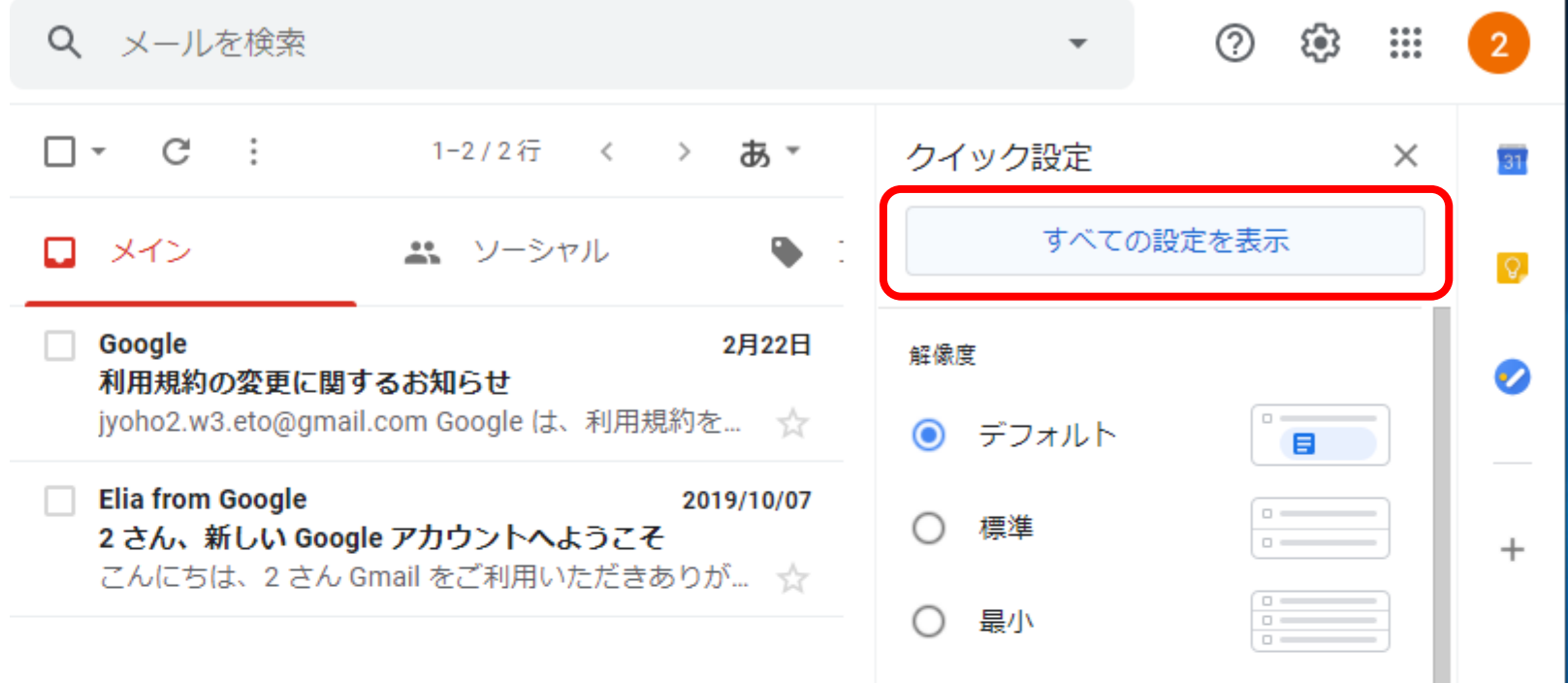

#### • アカウントとインポートをクリック

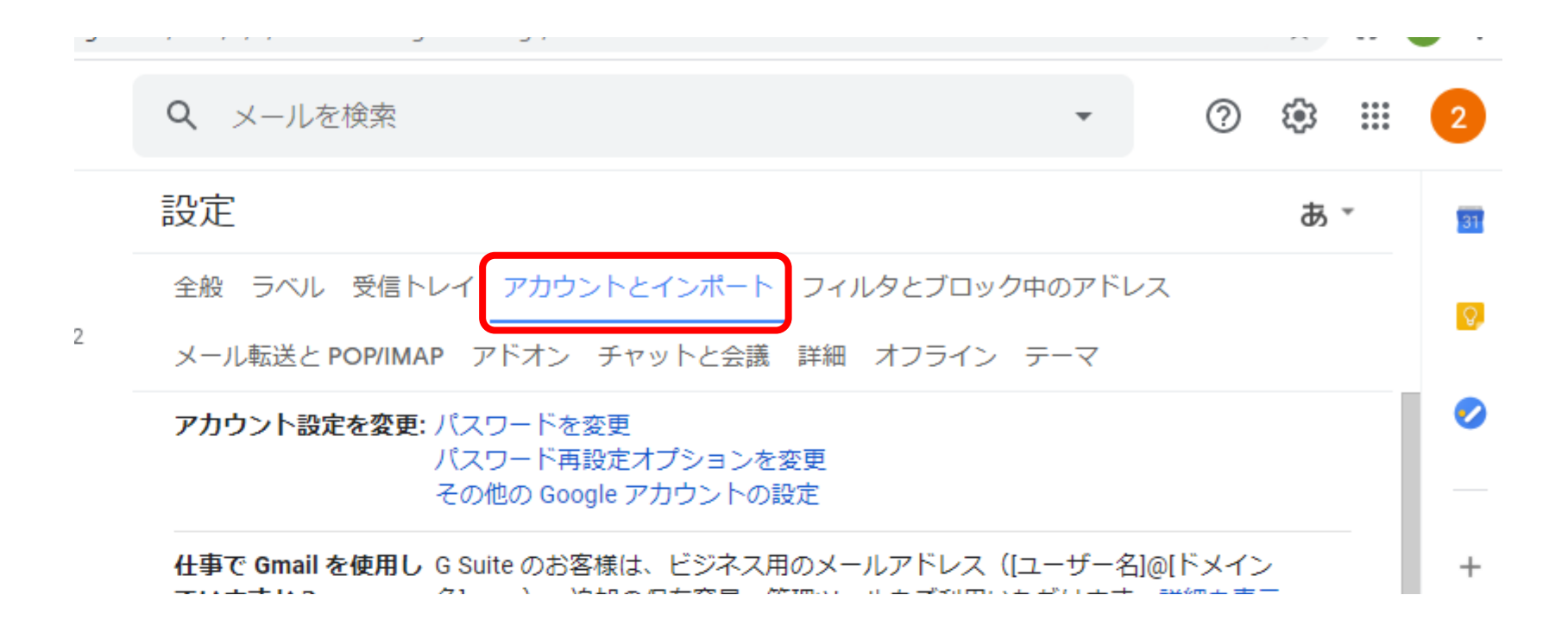

• 「名前:」の「他のメールアドレスを追加」をクリックし,アドレスを追加

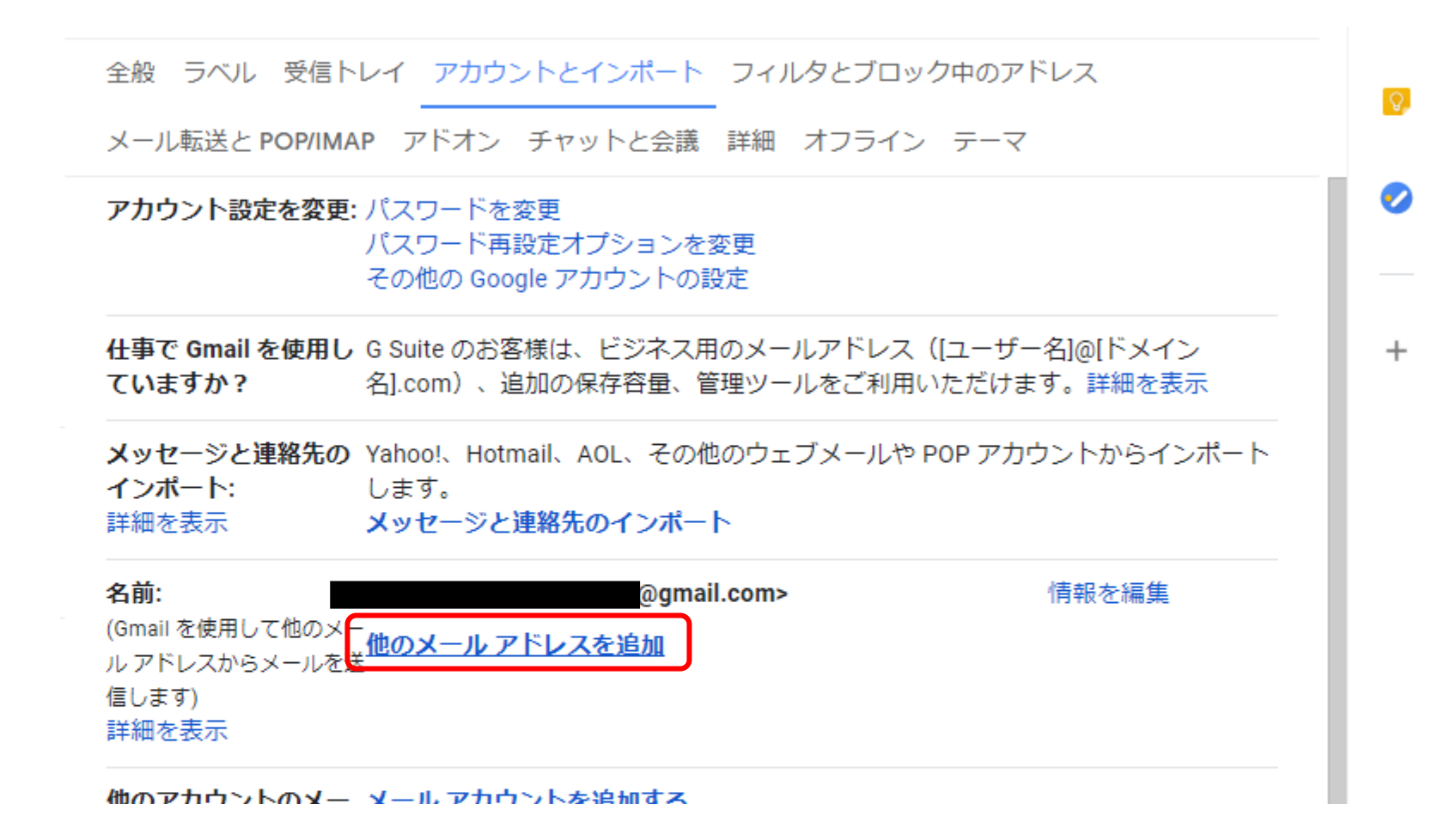

• 名前,メールアドレスの追加

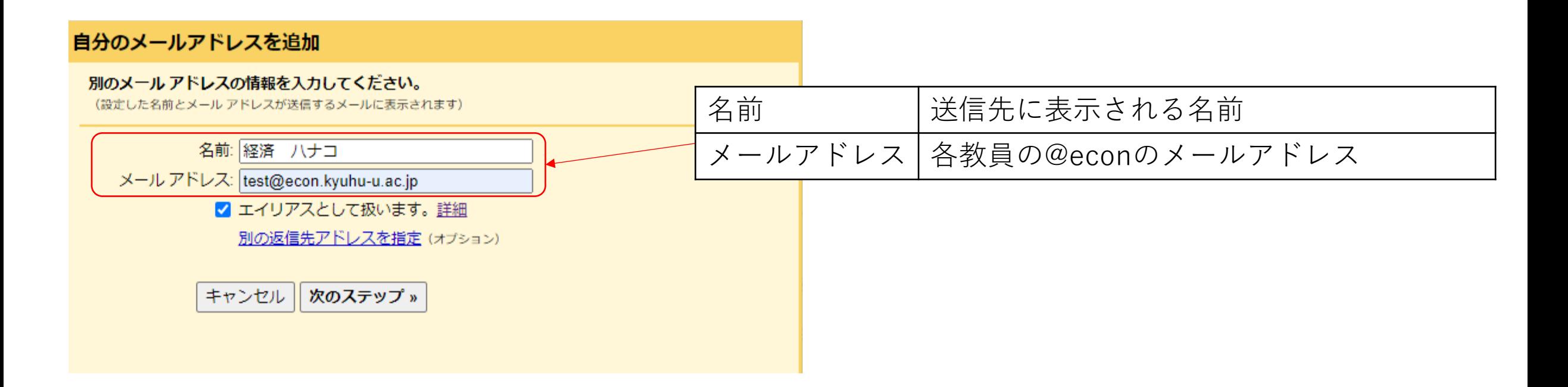

• 各種設定を追加し, 「アカウントを追加」

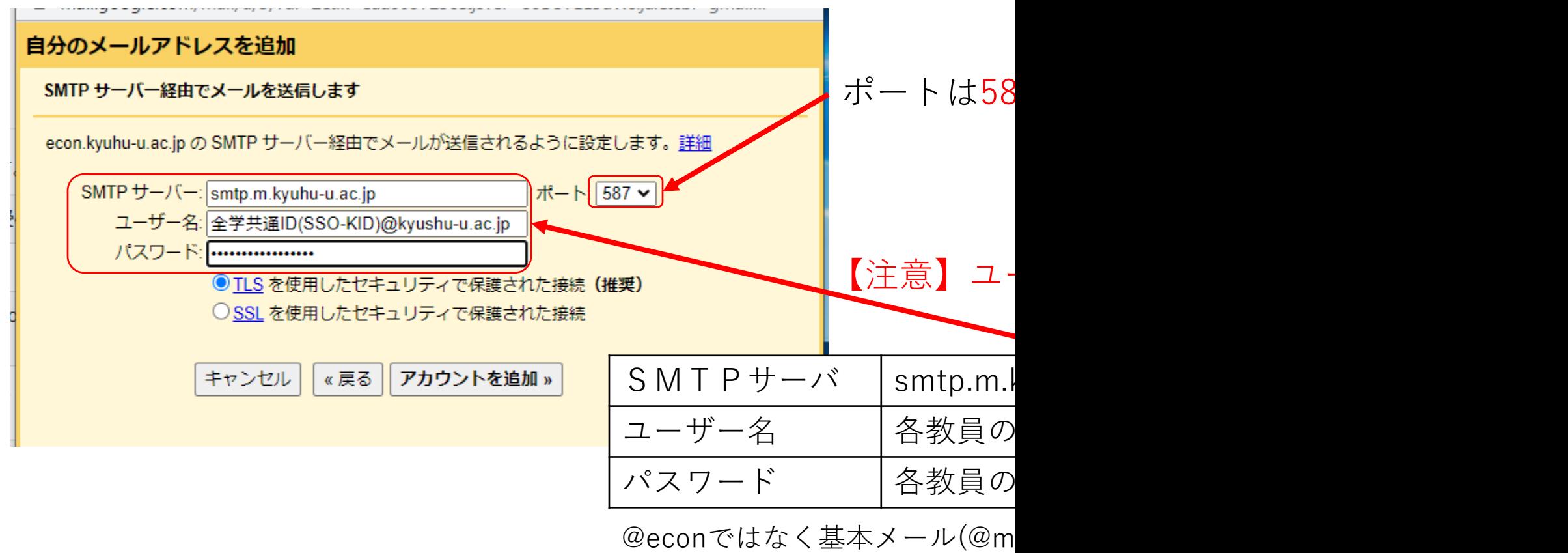

smtp.m.kyushu-u.ac.jpをsmtp.o